[802.1X](https://zhiliao.h3c.com/questions/catesDis/191) [AAA](https://zhiliao.h3c.com/questions/catesDis/190) [ACL](https://zhiliao.h3c.com/questions/catesDis/187) **[宋斌](https://zhiliao.h3c.com/User/other/0)** 2012-03-14 发表

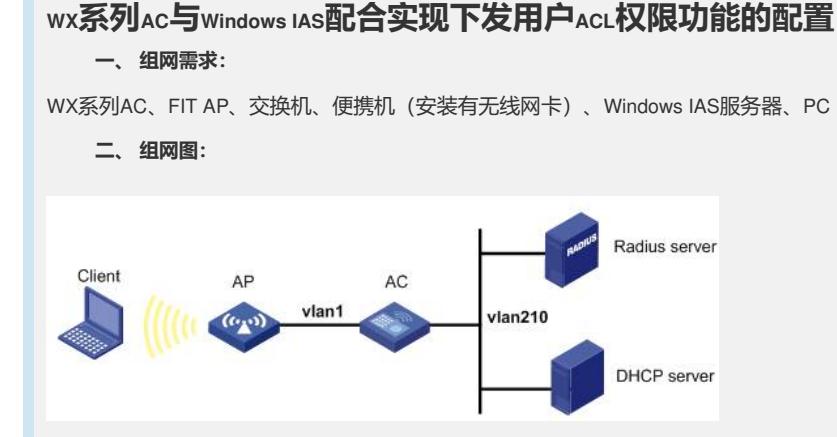

本配置举例中的AP使用的是WA2200系列无线局域网接入点设备, AC使用的是WX6103 系列无线控制器。Radius server的IP地址为8.1.45.67/24。Client和AP通过DHCP服务器 获取IP地址。

Client通过认证后允许访问网络8.1.0.0/16即VLAN210,其他网络资源不允许访问。

#### **三、 特性介绍:**

下发ACL是接入设备与Radius服务器配合来对用户访问网络的权限进行控制。用户认证 通过后根据Radius服务器报文中的ACL内容,对用户可以访问哪些网络资源,不可以访 问哪些网络资源进行控制。

网络管理员可以通过下发ACL对用户访问网络的权限进行控制,具有很强的灵活性和 适应性。

## **四、 主要配置步骤:**

在Dot1x接入端配置802.1x和认证。

# 启用端口安全port-security, 配置Dot1x认证方式为CHAP。

[AC] port-security enable

[AC] dot1x authentication-method chap

### # 配置认证策略。

[AC] radius scheme radius

[AC-radius-radius] primary authentication 8.1.45.67

[AC-radius-radius] primary accounting 8.1.45.67

[AC-radius-radius] key authentication radius

[AC-radius-radius] key accounting radius

[AC-radius-radius] nas-ip 8.1.61.3

[AC-radius-radius] accounting-on enable

[AC-radius-radius] quit

#### # 配置认证域。

[AC] domain radius

[AC-isp-radius] authentication lan-access radius-scheme radius [AC-isp-radius] authorization lan-access radius-scheme radius [AC-isp-radius] accounting lan-access radius-scheme radius [AC-isp-radius] quit

# 把配置的认证域cams设置为系统缺省域。

[AC] domain default enable radius

### # 配置ACL。

[AC] acl number 3000 [AC-acl-adv-3000] rule 0 permit ip destination 8.1.0.0 0.0.255.255 [AC-acl-adv-3000] rule 1 deny ip

# 配置无线口,并在无线口启用端口安全(802.1x认证)。

[AC] vlan 10 [AC-vlan10] quit [AC] interface WLAN-ESS10 [AC-WLAN-ESS10] port access vlan 210 [AC-WLAN-ESS10] port-security port-mode userlogin-secure-ext [AC-WLAN-ESS10] quit

### # 配置无线服务模板。

[AC] wlan service-template 10 clear [AC-wlan-st-10] ssid radius [AC-wlan-st-10] bind WLAN-ESS 10 [AC-wlan-st-10] service-template enable [AC-wlan-st-10] quit

## # 配置AP模板并绑定无线服务模板。

[AC] wlan ap wa2220x model WA2220X-AGP [AC-wlan-ap-wa2220x] serial-id 210235A29E007C000009 [AC-wlan-ap-wa2220x] radio 2 [AC-wlan-ap-wa2220x-radio-2] channel 3 [AC-wlan-ap-wa2220x-radio-2] max-power 6 [AC-wlan-ap-wa2220x-radio-2] service-template 10 [AC-wlan-ap-wa2220x-radio-2] radio enable

# # 配置VLAN虚接口

[AC] vlan 210 [AC] quit [AC] interface vlan 210 [AC-Vlan-interface210] ip address 8.1.61.3 24 [AC] interface Vlan-interface 1 [AC-Vlan-interface210] ip address 7.0.0.61 24 [AC-Vlan-interface1] dhcp select relay [AC-Vlan-interface1] dhcp relay server-select 1

#### Windows IAS配置

在Windows IAS上配置ACL下发,需要在用户使用的"远程访问策略"中添加Filter-ID属性 ,配置方法如下:

(1) 进入Internet 验证服务的远程访问策略, 双击选取用户所使用的访问策略, 点击< 编辑配置文件>按钮,弹出"编辑拨入配置文件"窗口。

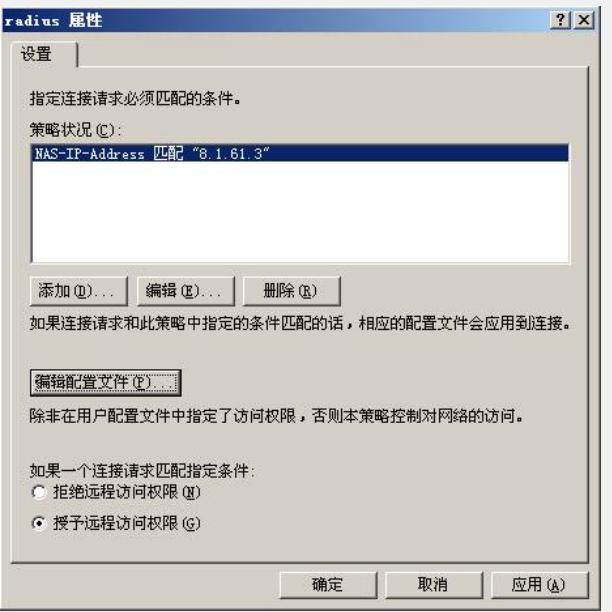

(2) 在"编辑拨入配置文件"窗口中选取"高级"页签,点击<添加>按钮,弹出"添加属性" 窗口。

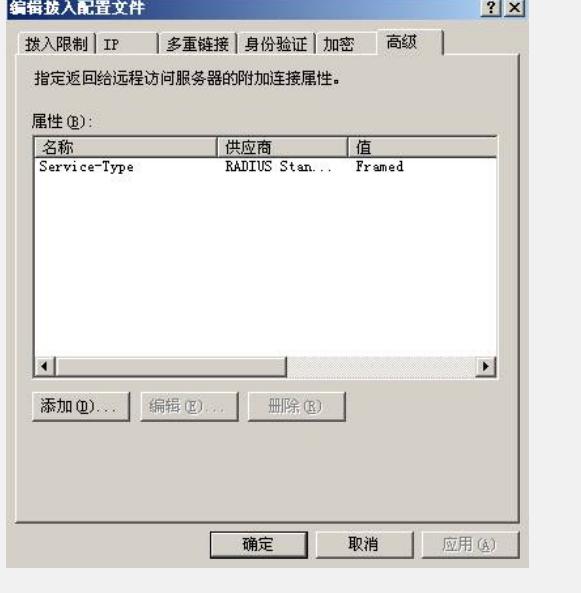

(3) 在"添加属性"中选取Filter-ID选项, 双击Filter-ID, 弹出"多值属性信息"对话框。

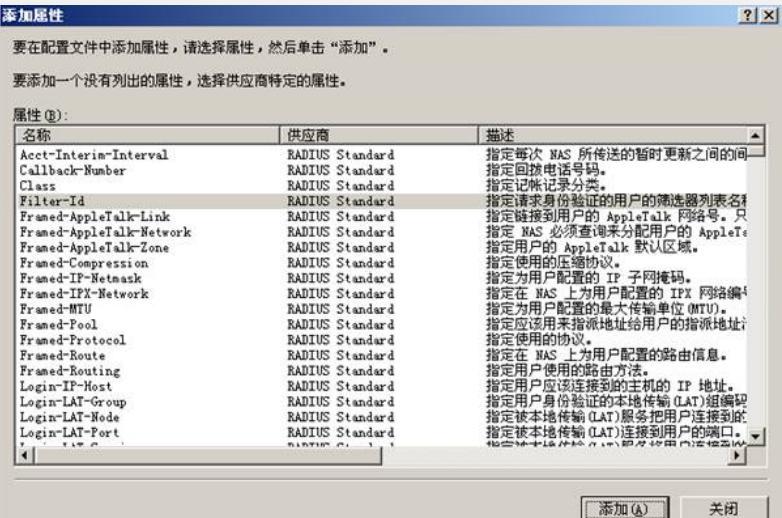

(4) 在"多值属性信息"对话框中点击<添加>按钮,弹出"属性信息"窗口。

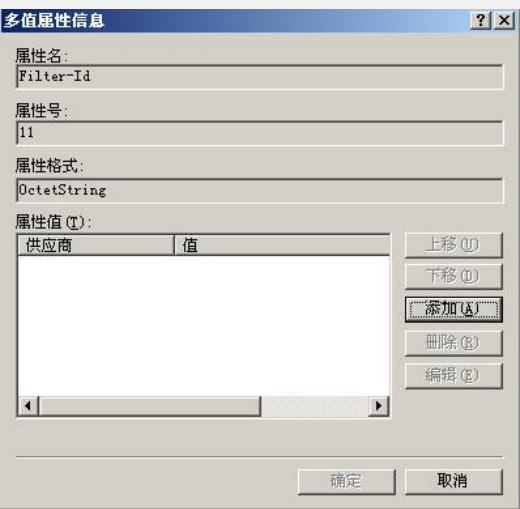

(5)在"属性信息"窗口中配置Fileter-ID属性值,我司字符串和十六进制格式均支持。Fi lterID属性数字表示ACL NUMBER。

l 设置输入属性值所用的格式为以字符串形式下发,下发的格式类型需要接入 设备端支持。

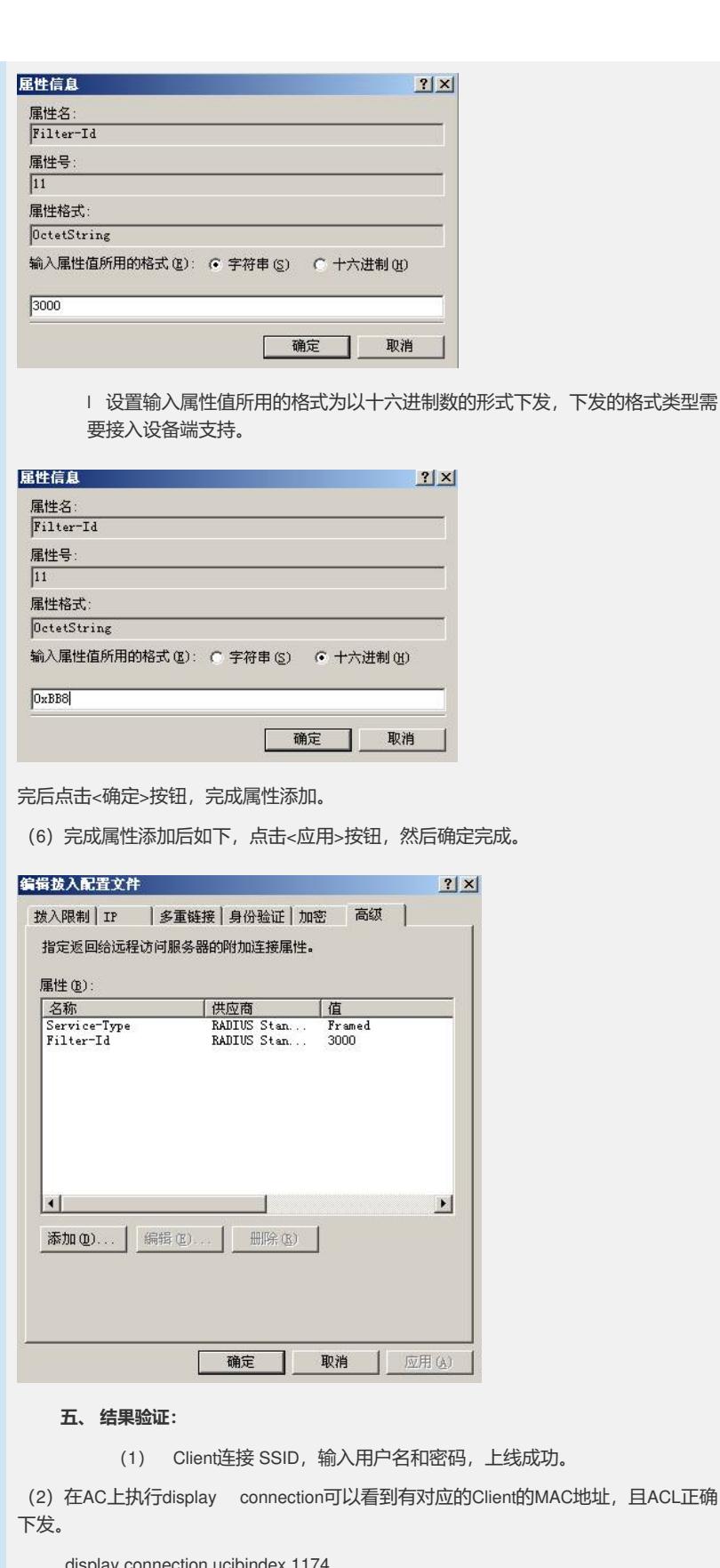

display connection ucibindex 1174 Index=1174, Username=test@radius MAC=0810-742d-a88d IP=N/A Access=8021X ,AuthMethod=CHAP Port Type=Wireless-802.11,Port Name=WLAN-DBSS10:78 Initial VLAN=10, Authorization VLAN=N/A ACL Group=3000 User Profile=N/A CAR=Disable Priority=Disable Start=2008-09-14 17:05:38 ,Current=2008-09-14 17:05:51 ,Online=00h00m13s Total 1 connection matched.

(3)Client可以访问网络8.1.0.0/16即VLAN210,其他网络资源不能访问。